## **「Gale Academic OneFile」にアクセス**

## ●自宅等の学外ネットワークによるアクセスが可能です。 **ORコード**

①ノートルダム清心女子大学附属図書館HP(https://lib.ndsu.ac.jp/)にアクセス ②マイライブラリの【ログイン】をクリック ③ログイン名とパスワードを入力し(※)、【ログイン】をクリック

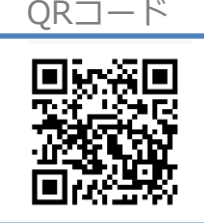

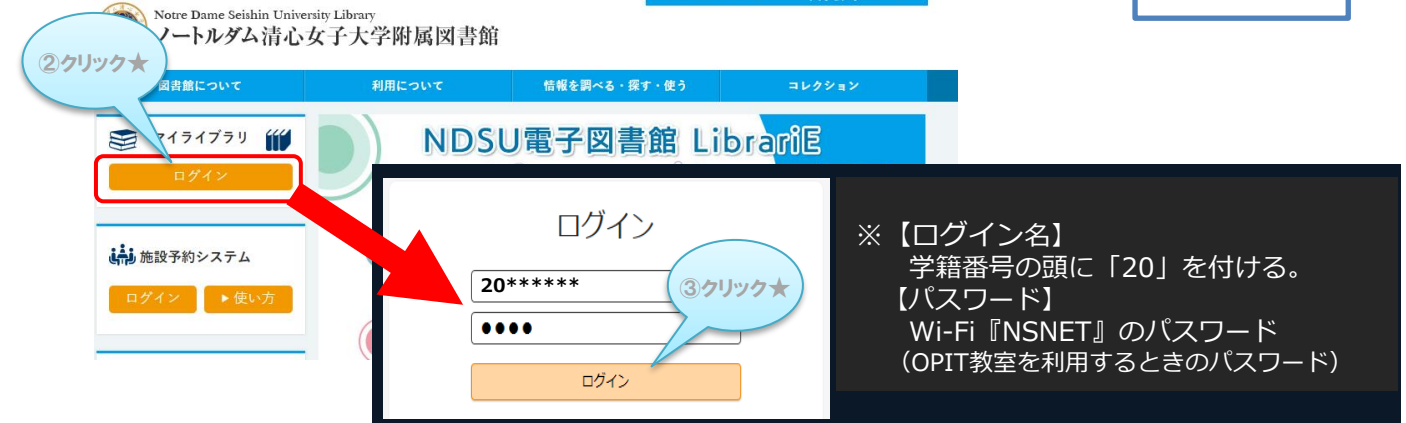

大学公式サイト内

④マイライブラリの「★情報」メニューにある 【GALE Academic Onefile】をクリックしてアクセス。

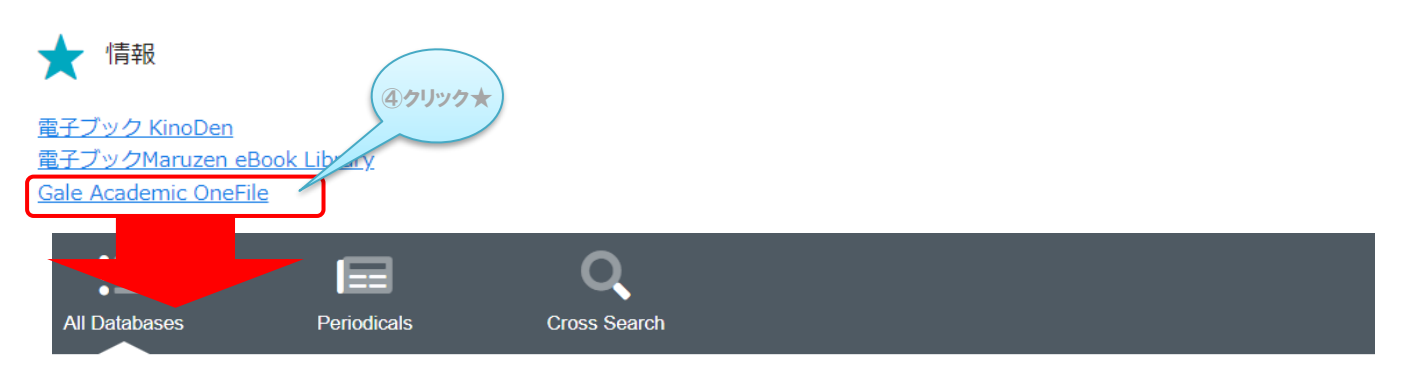

Browse all Gale research products available from your library.

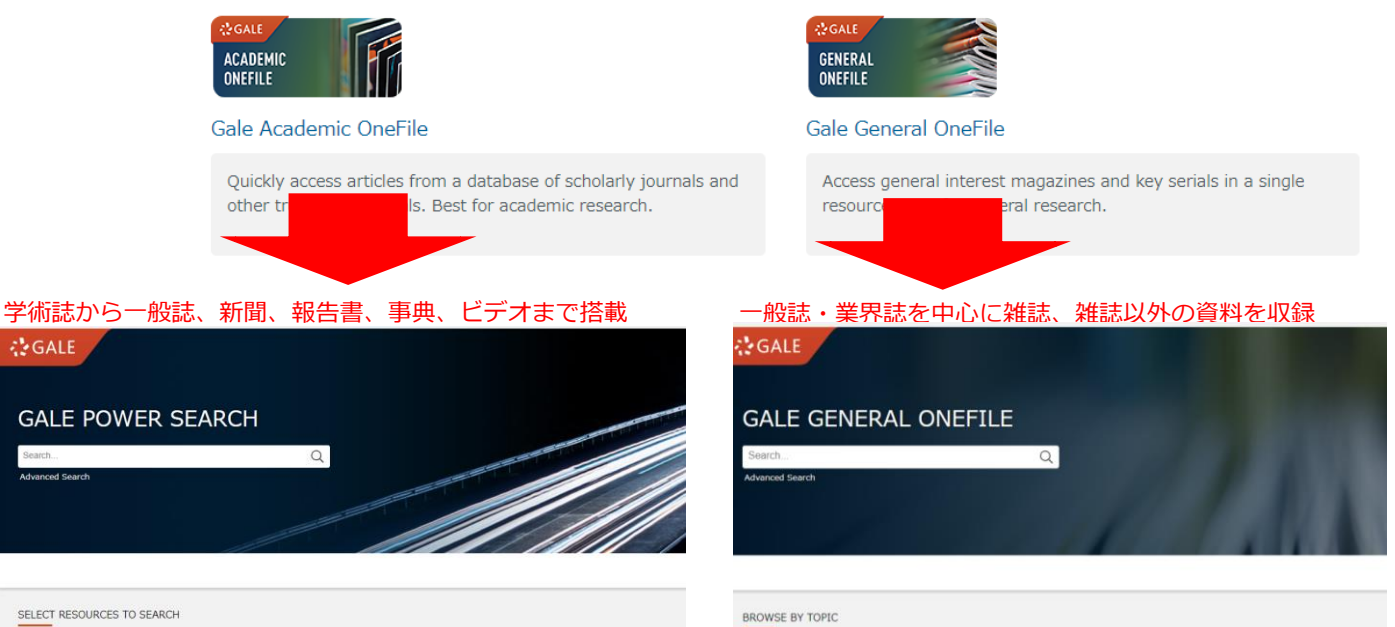